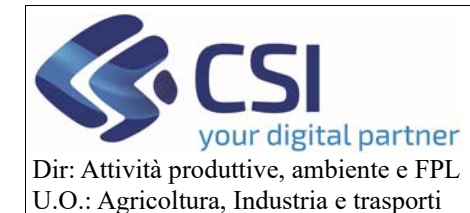

## **IUFFI- MonitON**

Pag. **0** di **27**

**Applicazione mobile per la raccolta dati in campo** 

**Manuale utente** 

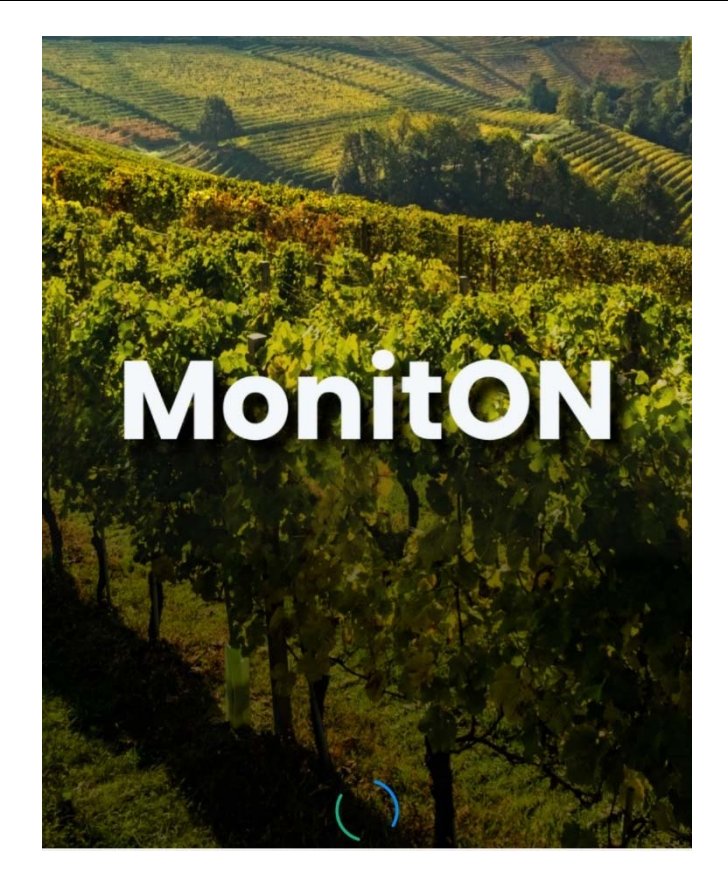

# IUFFI‐ MonitON

# Applicazione mobile per la raccolta dati in campo

MANUALE UTENTE

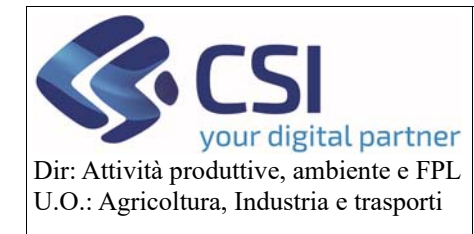

## **Manuale** utente

#### Sommario

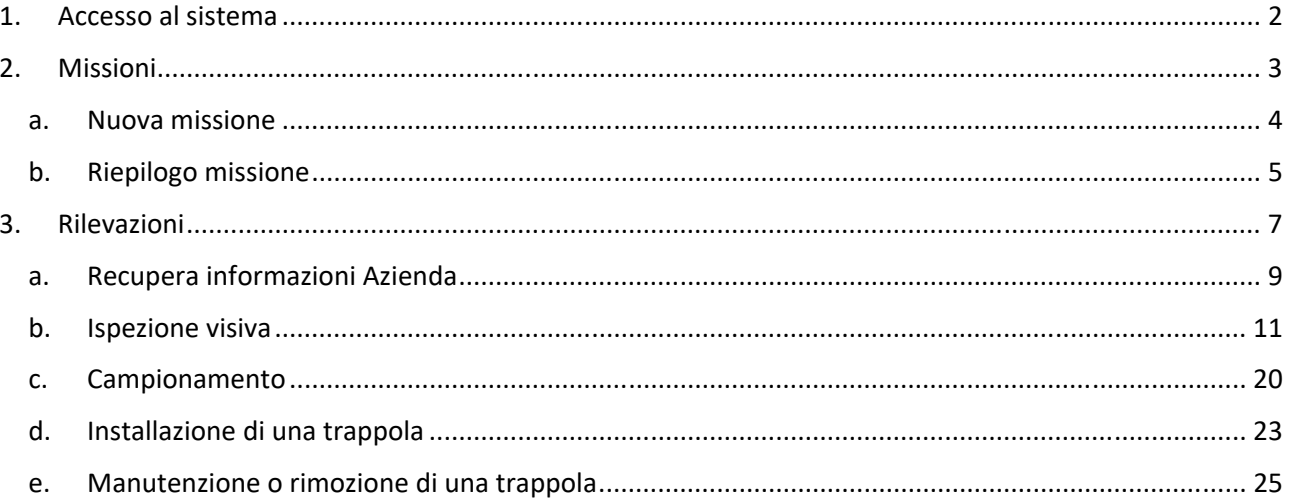

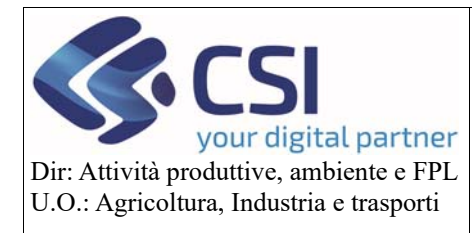

#### **Manuale utente**

#### 1. Accesso al sistema

L'applicazione mobile MonitON, scaricabile da Play Store, può essere installata su terminali con sistema operativo iOS (dalla versione 11) o Android (dalla versione 8) con i seguenti requisiti minimi:

I terminali devono essere dotati di fotocamera e sensore GPS.

Per accedere all'applicazione mobile il soggetto deve essere in possesso di una delle seguenti credenziali:

Autenticazione professionisti:

- SPID
- $\bullet$  CIE
- CNS Carta nazionale dei servizi

Autenticazione Enti Pubblici:

- Username/password
- Username/password/PIN
- Certificato digitale o carta elettronica

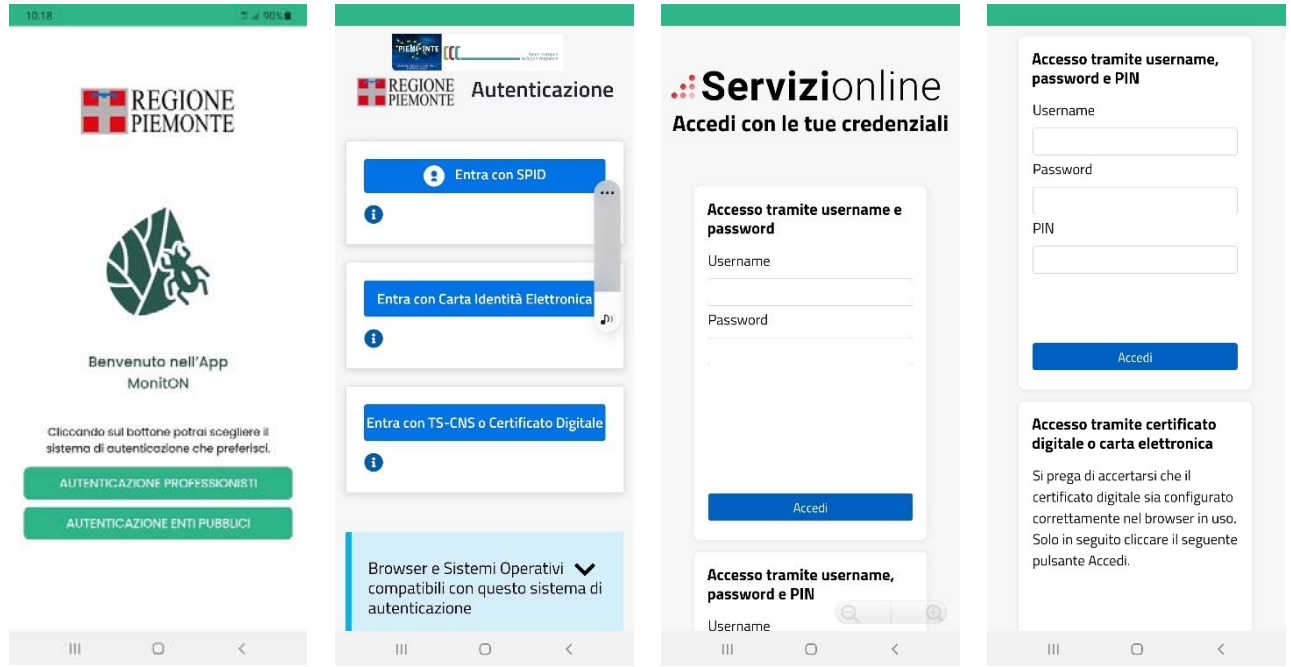

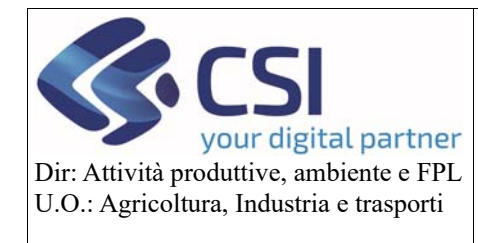

Una volta autenticato l'utente accede alla "Lista missioni" dalla quale poter consultare la versione installata e poter effettuare il LOGOUT.

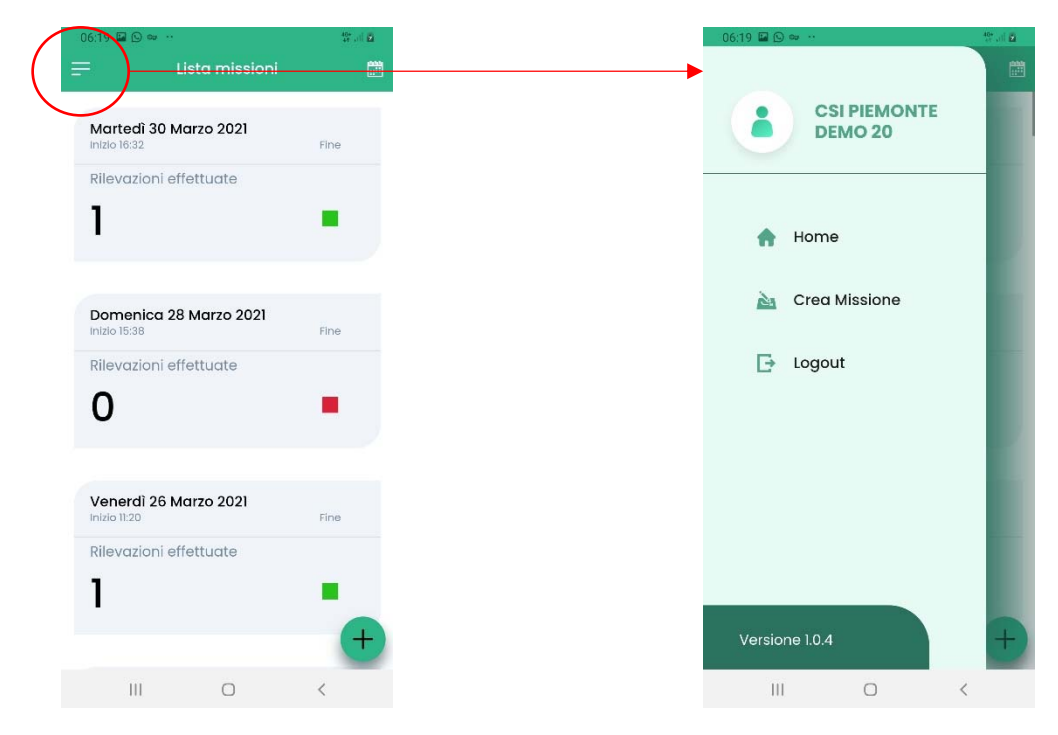

#### 2. Missioni

Una volta autenticato l'utente accede all'elenco delle missioni del mese a cui ha partecipato, ordinate per data decrescente. Per ciascuna missione sono riportata

- data,
- ora inizio,
- ora fine,
- numero di rilevazioni effettuate,
- stato della missione (simbolo rosso = nessuna rilevazione effettuata, simbolo giallo = missione non sincronizzata con il sistema centrale per assenza di connessione, simbolo verde = missione sincronizzata con il sistema centrale)

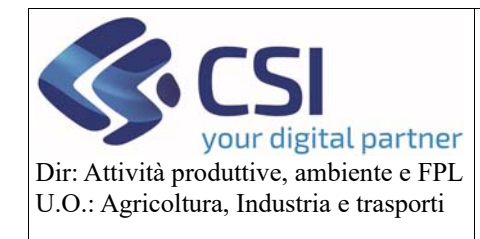

## **Manuale utente**

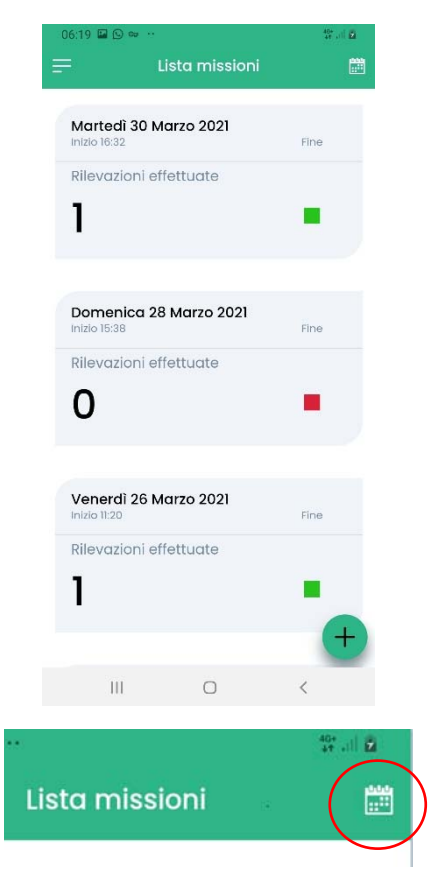

Avvalendosi del calendario disponibile in alto a destra l'utente può spostarsi temporalmente nel periodo desiderato.

INFORMAZIONE: Selezionando una missione in elenco è possibile accedere al dettaglio della stessa. Se la giornata della missione è trascorsa è consentita la sola consultazione. Se la giornata della missione non si è ancora conclusa è consentito intervenire in modifica o eliminazione così come aggiungere nuove rilevazioni o modificarne di già esistenti.

#### a. Nuova missione

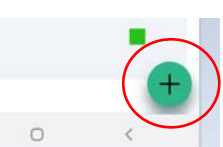

Per creare una nuova missione selezionare il simbolo della disponibile dalla "Lista missioni" in basso a destra.

 La funzione di creazione missione propone la data corrente modificabile con data futura, i dati dell'ispettore/incaricato intestatario della missione e consente l'aggiunta in affiancamento di ispettori/incaricati dello stesso ente, oltre all'indicazione del numero di trasferta (non obbligatorio).

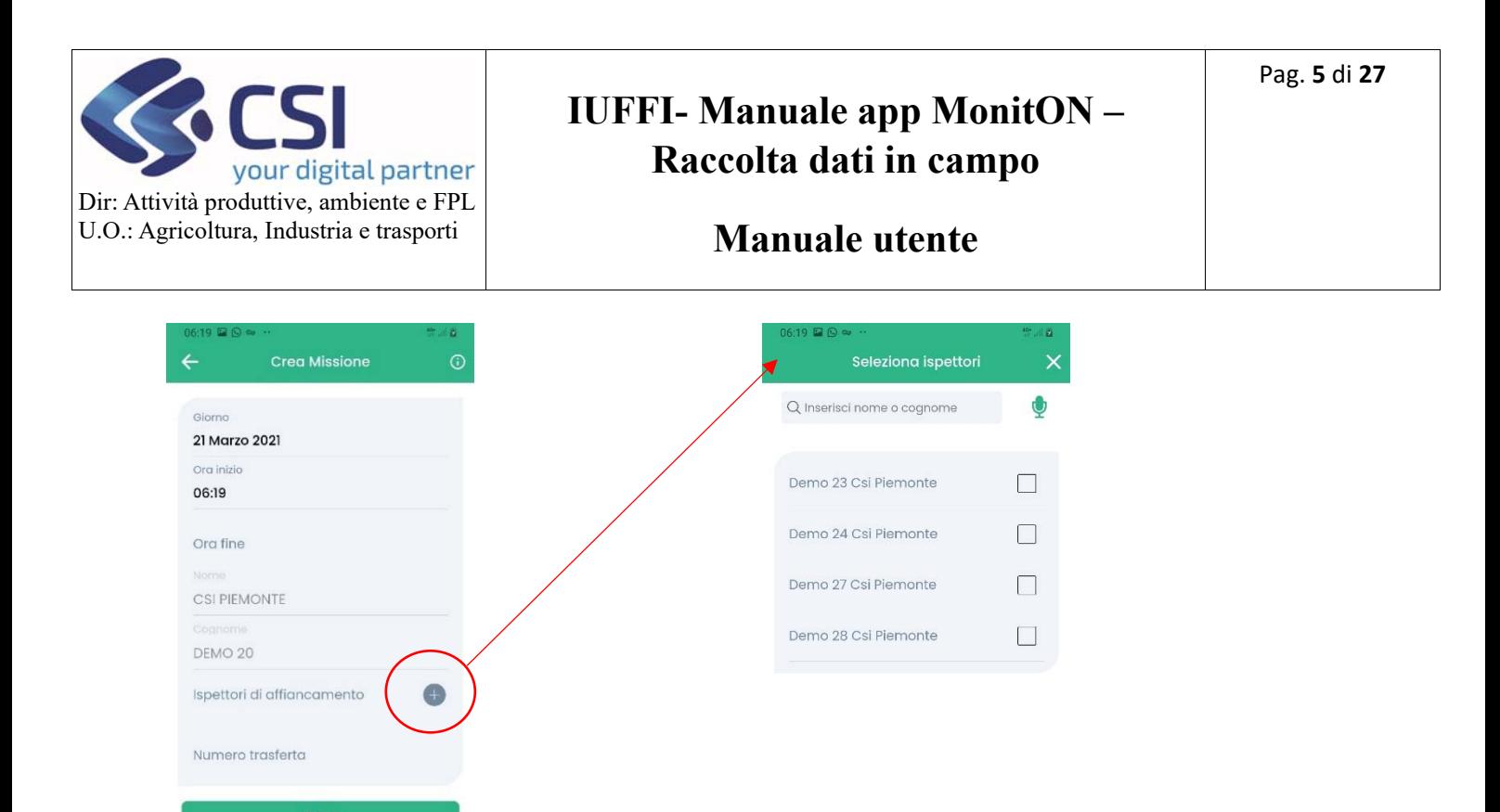

Gli ispettori/incaricati in affiancamento, collegandosi all'applicazione mobile, riscontreranno già disponibile in elenco la missione creata e potranno operare in collaborazione per la raccolta dei dati in campo.

 $\mathbb{R}$  and  $\mathbb{R}$  and  $\mathbb{R}$  and

INFORMAZIONE: Un ispettore/incaricato non può essere associato (come titolare o aggiunto) a più di una missione per giorno.

Dopo aver valorizzato le informazioni, la creazione deve essere salvata attraverso il pulsante CREA.

A fronte della missione appena creata si può procedere con la registrazione di una nuova rilevazione

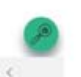

avvalendosi dell'icona in basso a destra.

 $\bigcirc$ 

 $\mathop{\rm III}$ 

#### b. Riepilogo missione

La funzione di riepilogo missione, accessibile tramite la selezione di una missione dalla "Lista missioni" o a fronte di una missione appena creata,

consente l'eliminazione della missione o la modifica delle sue informazioni

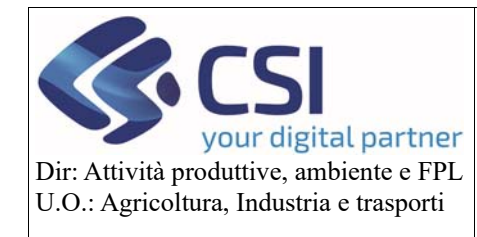

#### **Manuale utente**

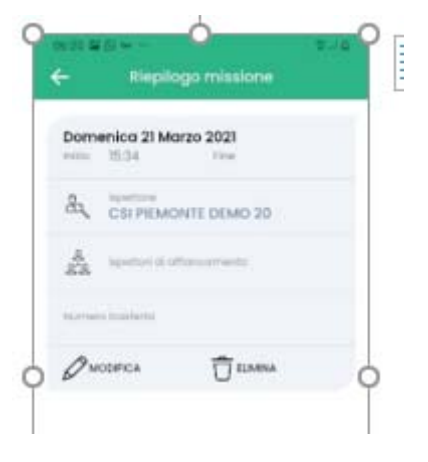

consente la registrazione di una nuova attività di rilevazione avvalendosi dell'icona in basso a destra

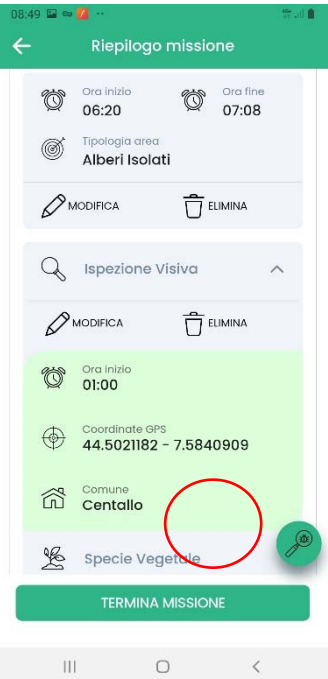

 elenca tutte le rilevazioni registrate a fronte della missione selezionata e di ciascuna riporta tutte le attività (ispezione visiva, campionamento, trappolaggio) di dettaglio; qualora la giornata della missione non sia ancora terminata, consente di intervenire in modifica o cancellazione di ciascuna di esse.

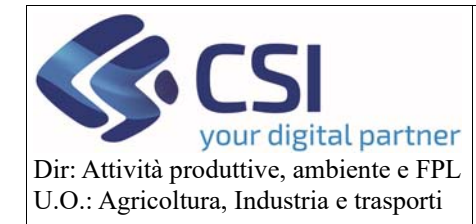

### **Manuale utente**

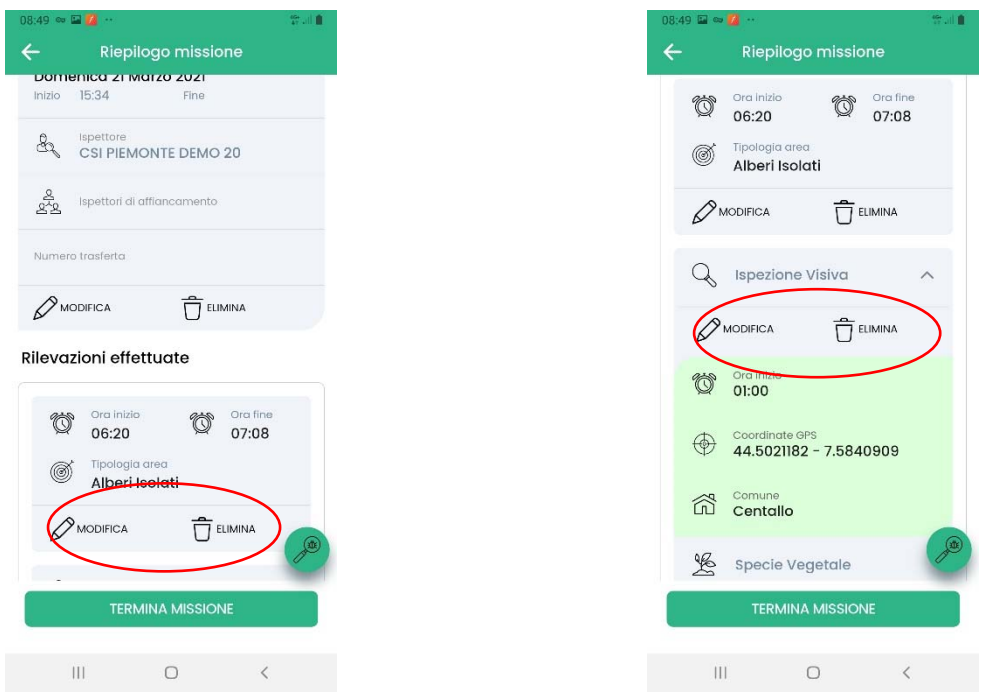

#### 3. Rilevazioni

Per creare una nuova rilevazione selezionare l'icona in basso a destra disponibile alla creazione di una missione o dopo avere selezionato dalla "Lista missioni" una missione la cui giornata non è ancora terminata.

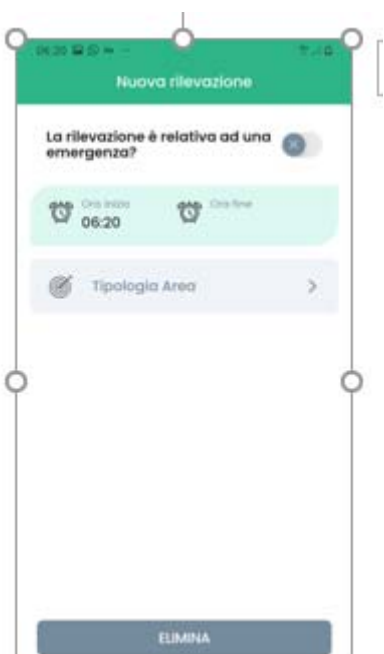

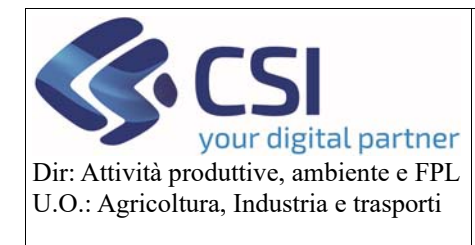

**Manuale utente** 

Il sistema registra l'ora di inizio e richiede all'utente

- di indicare se la rilevazione in oggetto afferisce ad un'attività di emergenza;
- di selezionare la tipologia di area in cui avviene la rilevazione (l'elenco proposto può essere ristretto ricercando per testo o per ricerca vocale)

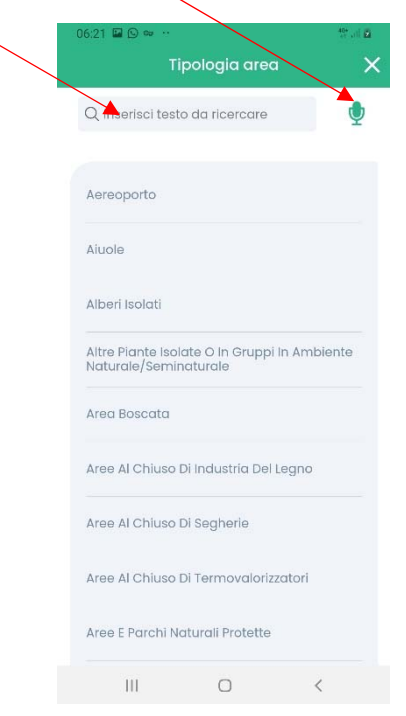

Qualora l'utente abbia selezionato la creazione di una nuova rilevazione per errore può procedere alla cancellazione tramite la funzione ELIMINA.

Una volta indicata la tipologia area il servizio presenta le operazioni disponibili:

- *Recupera Informazioni Azienda* per collegare le attività di rilevazione ad una azienda vivaistica e poterne consultare i dati aziendali, le specie dichiarate e il verbale dell'ultimo sopralluogo;
- *Ispezione visiva* per registrare una nuova Visual e ad essa collegare uno o più prelievi campioni o una o più installazioni di trappola;
- *Campionamento* per registrare il prelievo di un nuovo campione non collegato ad un'ispezione visiva;
- *Trappolaggio* per registrare l'installazione di una nuova trappola, la manutenzione o la rimozione di una trappola installata in precedenza.

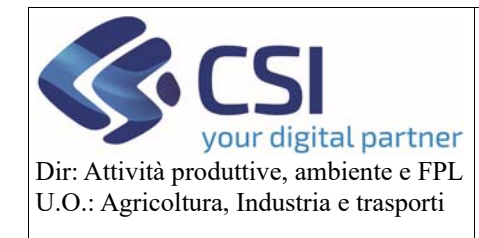

### **Manuale utente**

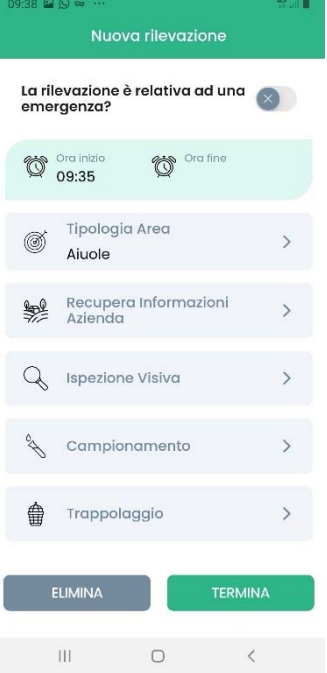

Al termine della registrazione di tutte le operazioni di ispezione visiva e/o campionamento e/o trappolaggio l'utente deve chiudere la rilevazione in vista di un prossimo sito tramite la funzione TERMINA.

#### a. Recupera informazioni Azienda

Qualora la rilevazione in questione avvenga in una azienda vivaistica, l'utente può recuperare le informazioni della stessa attraverso il codice di autorizzazione vivaistica (ULTIMI QUATTRO NUMERI) o C.U.A.A. di riferimento

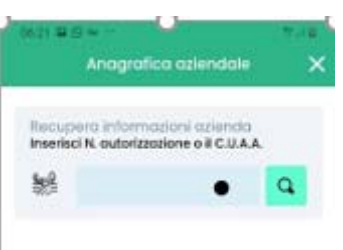

Qualora l'azienda abbia più centri aziendali, l'utente deve selezionare quello in cui sta avvenendo la rilevazione.

Alla selezione o nel caso in cui il sistema riscontri un solo centro aziendale, l'utente può consultare i dati aziendali e accedere all'elenco delle specie dichiarate e all'ultimo verbale di sopralluogo afferente al centro aziendale selezionato o, nel caso non esista, all'ultimo verbale di sopralluogo dell'azienda.

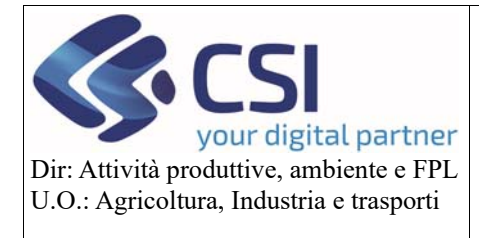

### **Manuale utente**

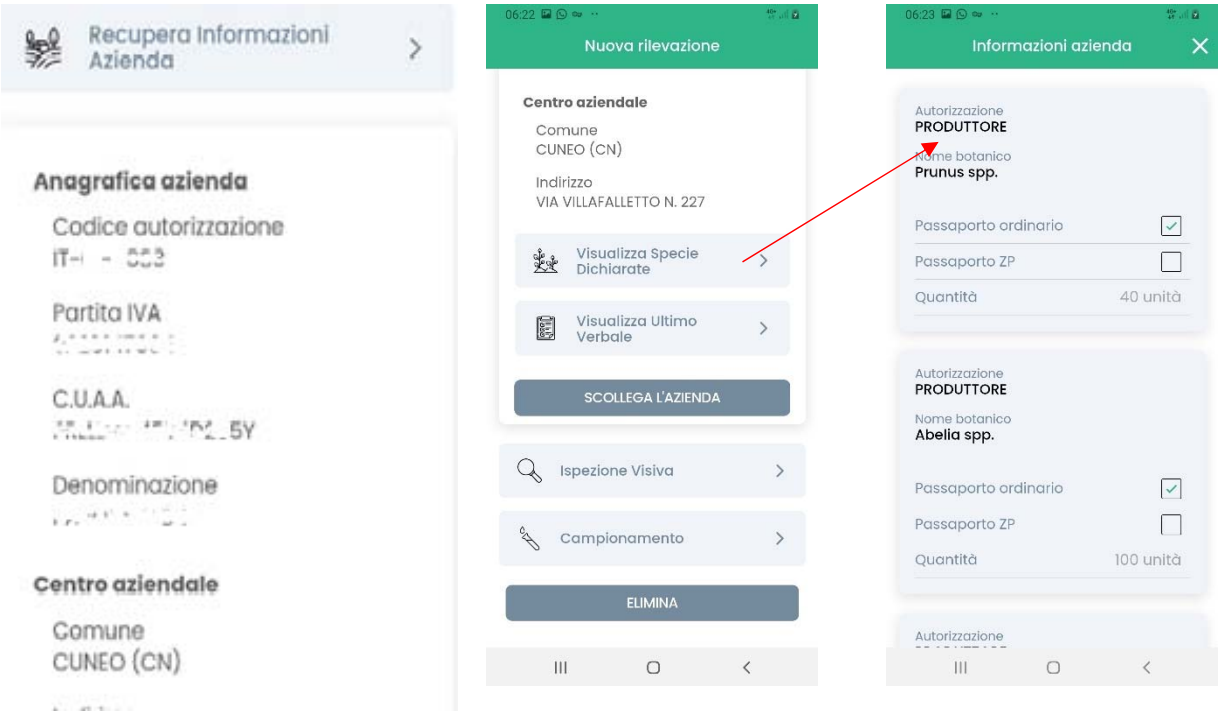

#### INFORMAZIONE

- Qualora l'utente abbia associato l'azienda vivaistica o il centro aziendale errato può sempre ritornare sulla funzione *Recupera Informazioni Azienda* per rettificare la scelta, sostituendola con quella corretta.
- Qualora l'utente abbia associato l'azienda vivaistica per errore può scollegare la rilevazione dall'azienda attraverso la funzione SCOLLEGA L'AZIENDA.
- Tutte le operazioni registrate a fronte della rilevazione associata ad un'azienda vivaistica/centro aziendale afferiscono a quella SOLA un'azienda vivaistica/centro aziendale.
- Nel corso delle operazioni di registrazione delle attività (ispezione visiva, campionamento, trappolaggio) che rientrano nella rilevazione associata ad un'azienda vivaistica/centro aziendale, l'utente può sempre accedere alle informazioni di dettaglio dell'azienda attraverso l'icona che si presenta in alto a sinistra nel corso della navigazione (es:

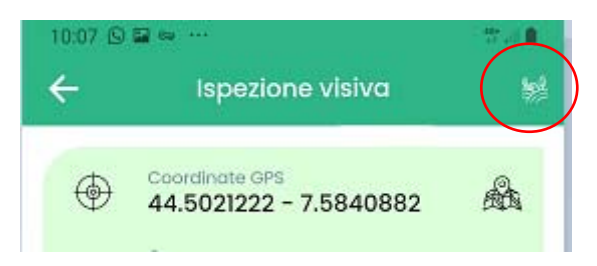

Pag. **10** di **27**

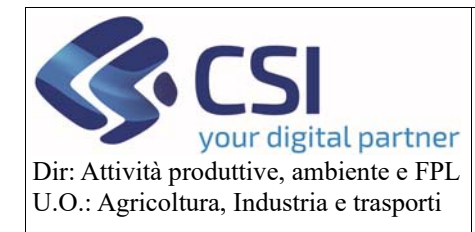

#### **Manuale utente**

Un'ispezione visiva è caratterizzata da:

- Coordinate GPS
- Specie vegetale (una sola)
- Numero piante
- Area ispezionata
- Organismi nocivi
- Annotazioni (opzionali)
- Foto (opzionali)

Alla creazione di una ispezione visiva all'interno di una rilevazione

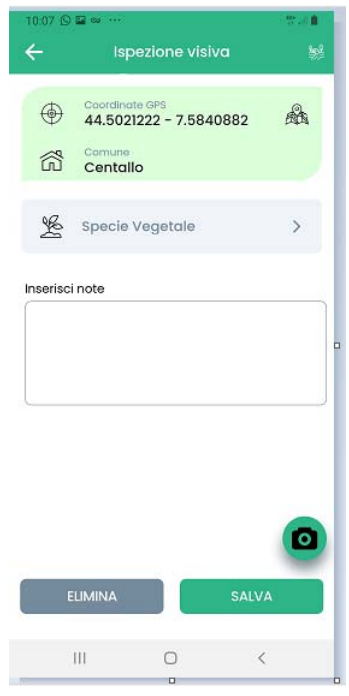

Il sistema registra le **coordinate gps** registrate in funzione della posizione. L'utente può intervenire in rettifica (anche per assenza di rete) tramite il posizionamento sulla mappa accessibile tramite l'icona

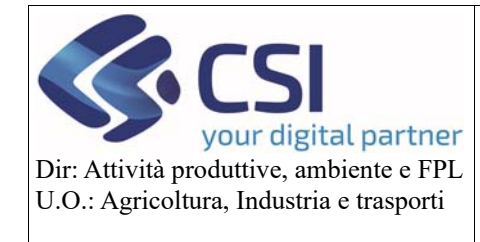

### **Manuale utente**

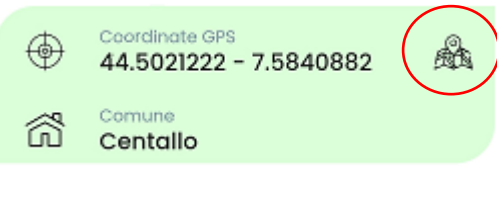

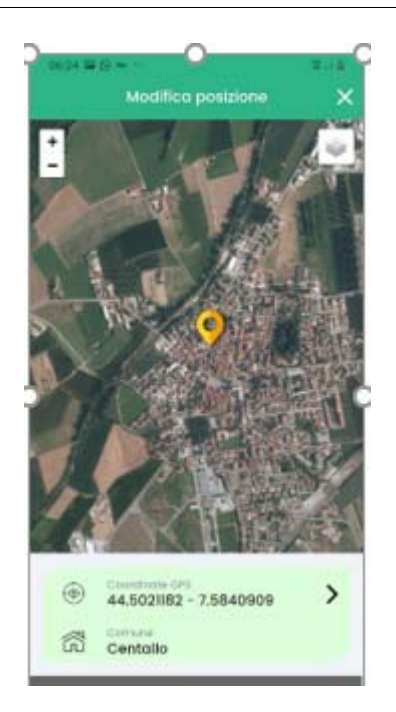

L'utente seleziona la **specie vegetale** attraverso la lista di scelta disponibile che riporta in prima istanza le specie vegetali compatibili con il mese di rilevazione,

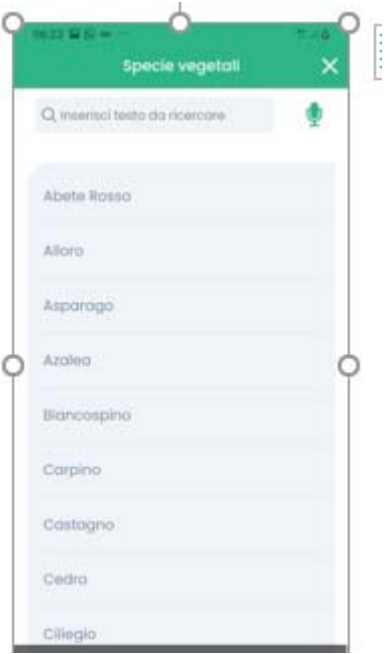

con la possibilità di estendere la scelta a tutte le specie vegetali attraverso la funzione "vedi tutti" riportata al fondo dell'elenco

Pag. **12** di **27**

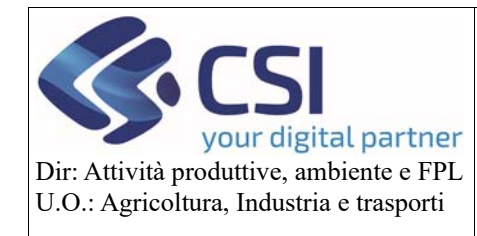

#### **Manuale utente**

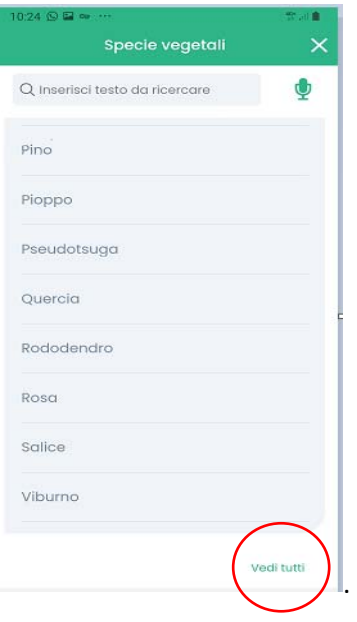

Come per tutte gli elenchi di scelta è possibile avvalersi della ricerca per testo o della ricerca vocale.

INFORMAZIONE: Una ispezione visiva è associata ad una sola specie vegetale.

Successivamente alla selezione della specie, l'utente deve indicare o i dati relative al numero di **piante** ispezionate o **la dimensione dell'area ispezionata**

Il numero di piante può essere valorizzato

 indicando un valore complessivo riferito ai singoli gruppi di piante ispezionate e selezionando l'icona –

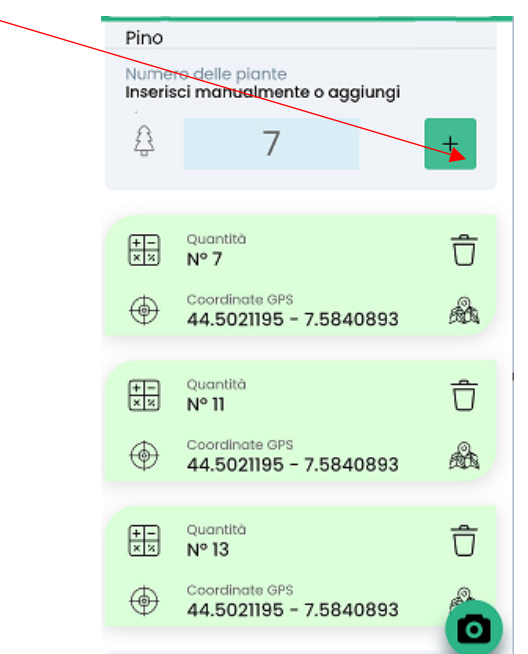

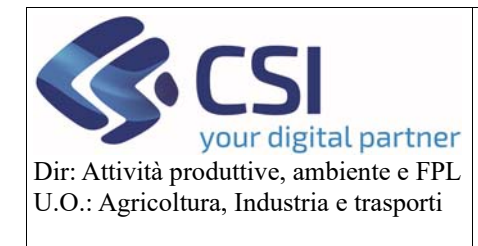

Pag. **14** di **27**

#### **Manuale utente**

o registrando pianta per pianta (numero = 1) le singole coordinate attraverso l'icona

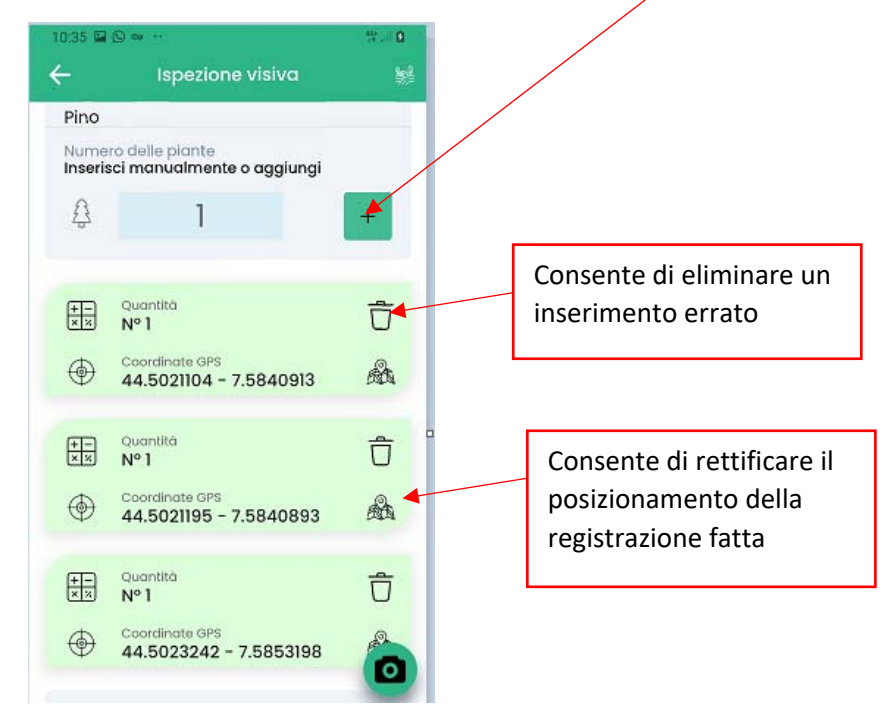

INFORMAZIONE: Se l'ispezione visiva viene creata all'interno di una rilevazione relativa ad una **emergenza** l'inserimento di piante o gruppi di piante sarà differente.

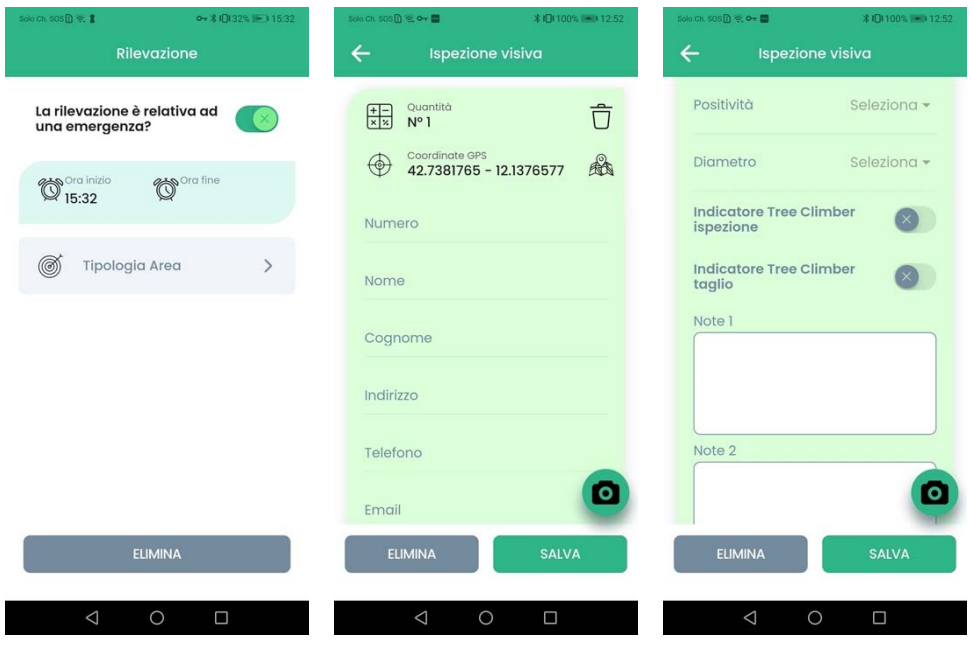

Inserendo una pianta o un gruppo di piante andranno valorizzati i seguenti campi:

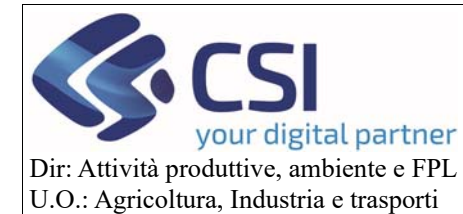

#### **Manuale utente**

- Numero (Obbligatorio)
- Nome (Opzionale)
- Cognome (Opzionale)
- Indirizzo (Opzionale)
- Telefono (Opzionale)
- Email (Opzionale)
- Positività (Obbligatorio)
- Diametro (Opzionale)
- Indicatore Tree Climber ispezione (Opzionale)
- Indicatore Tree Climber taglio (Opzionale)
- Note 1 (Opzionale)
- Note 2 (Opzionale)
- Note 3 (Opzionale)

Si può valorizzare la **dimensione dell'area ispezionata** (in mq) o digitandone il valore o avvalendosi del tracciamento GPS che al termine visualizza il calcolo dell'area percorsa (modificabile dall'utente).

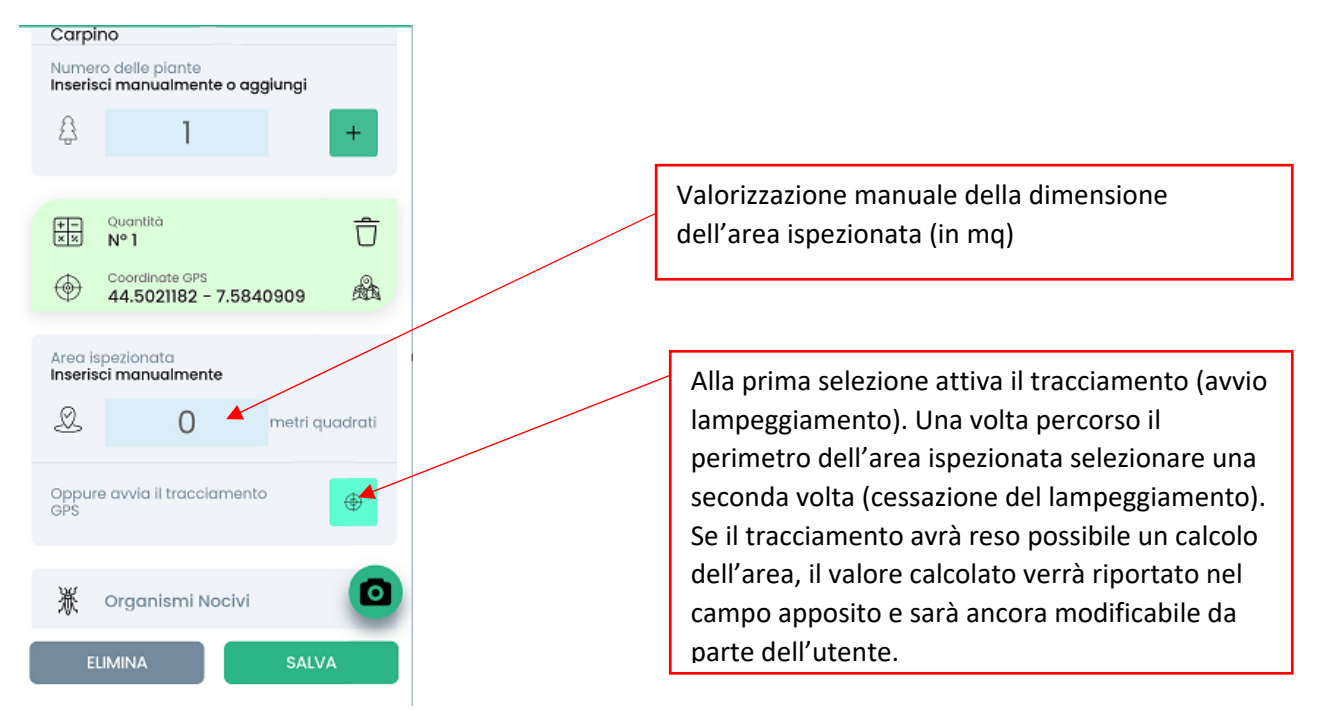

In funzione della specie selezionata e del mese dell'anno in cui ricade l'ispezione visiva, il sistema associa automaticamente l'elenco degli **organismi nocivi** oggetto di ispezione. L'utente può comunque restringere

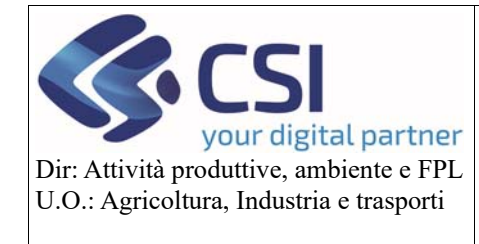

## **Manuale utente**

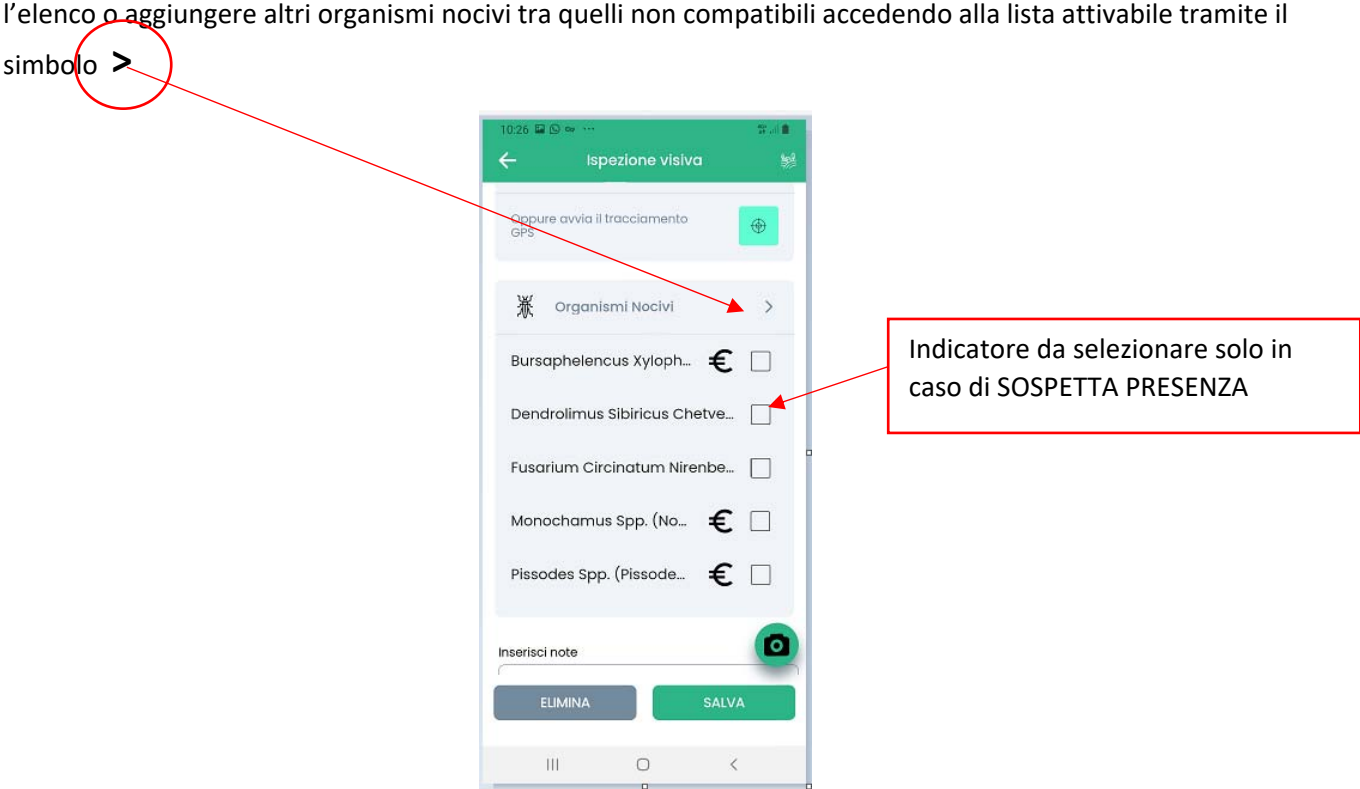

La lista di scelta disponibile riporta in prima istanza gli organismi nocivi compatibili con la specie ed il mese di rilevazione

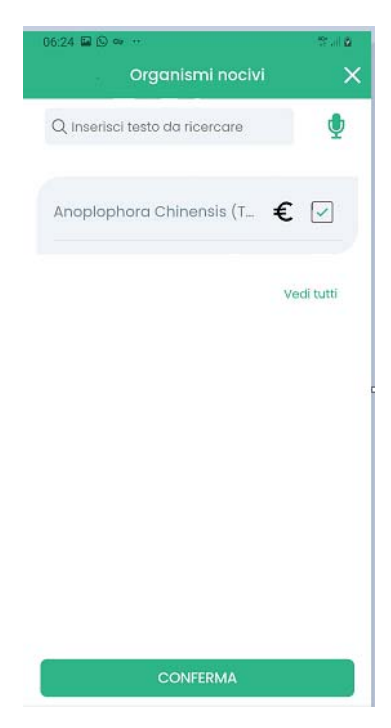

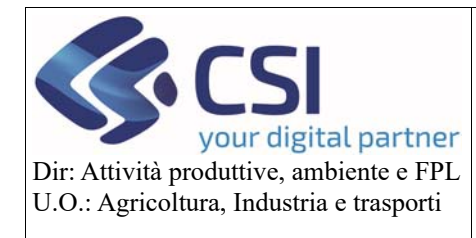

#### **Manuale utente**

con la possibilità di estendere la scelta a tutti gli organismi nocivi attraverso la funzione "vedi tutti" riportata al fondo dell'elenco. Come per tutte gli elenchi di scelta è possibile avvalersi della ricerca per testo o della ricerca vocale.

#### ATTENZIONE

- il tickbox riportato in corrispondenza di un organismo nocivo se selezionato indica **SOSPETTA PRESENZA**
- il simbolo € riportato in corrispondenza di un organismo nocivo indica che l'organismo nocivo in questione è oggetto di rendicontazione finanziaria

INFORMAZIONE: Se la rilevazione è relativa ad una emergenza, e se tra gli organismi nocivi proposti o selezionati è presente un organismo per cui è stata inserita una pianificazione GIS, comparirà la sezione "Pianificazione".

Cliccando su tale sezione si accede ad una mappa sulla quale verrà sovrapposto il layer delle attività pianificate, indicate con un elemento grafico che indica il tipo di attività.

Cliccando sull'elemento grafico che indica l'ispezione visiva comparirà un popup che ne visualizzerà i dettagli.

Se presente verrà sovrapposto un ulteriore layer che rappresenta un reticolo. Una volta visualizzato il reticolo, aumentando il livello di zoom comparirà, all'interno di ogni singolo quadrante, il numero relativo

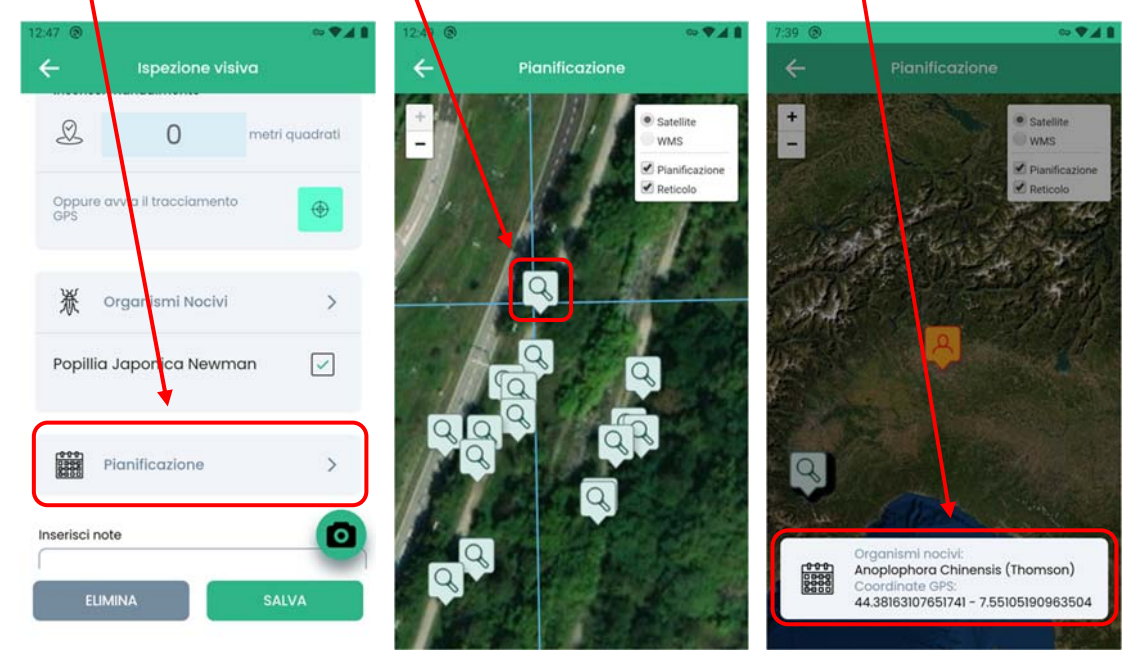

L'utente ha la facoltà di inserire eventuali **annotazioni o foto**.

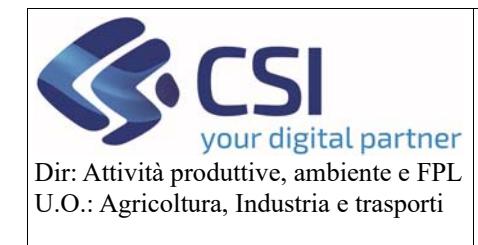

#### **Manuale utente**

La pianificazione sarà visibile anche nella videata di modifica posizione, unitamente all'icona di posizionamento sulla mappa che può essere spostata per ricercare una precisione maggiore, anche in riferimento alla posizione dei punti di pianificazione.

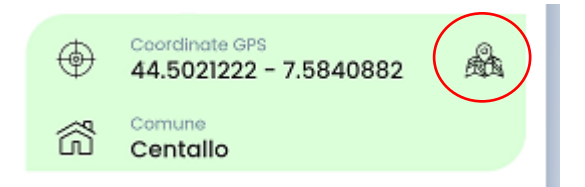

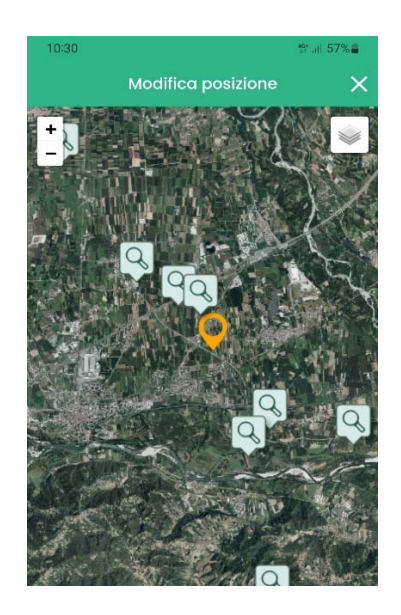

Pag. **18** di **27**

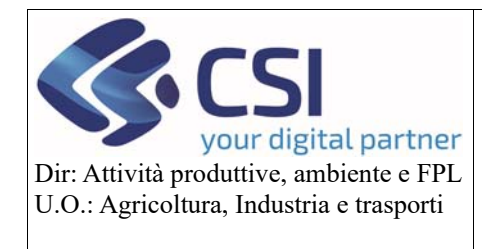

### **Manuale utente**

Dopo aver valorizzato le informazioni,

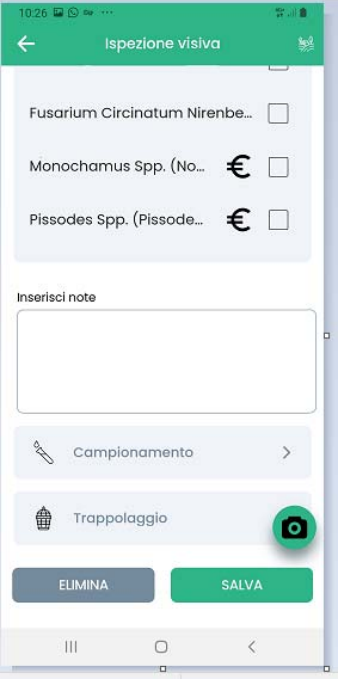

- se l'ispezione visiva non comporta al suo interno attività di campionamento o installazione trappole, la creazione deve essere salvata attraverso il pulsante SALVA. Il sistema presenta il riepilogo delle informazioni valorizzate che possono essere ancora rettificate tornando alla pagina precedente con la freccia in alto a sinistra oppure confermate attraverso il pulsante CONFERMA.
- se l'ispezione visiva comporta al suo interno attività di campionamento o installazione trappole, l'utente procede selezionando la funzione di campionamento o trappolaggio. Il sistema, in questo caso, prima del passaggio all'operazione successiva segnala l'avvenuto salvataggio dell'ispezione visiva. Una volta registrata l'operazione successiva di campionamento o trappolaggio, il sistema riporta l'utente al dettaglio dell'ispezione visiva per consentire di continuare nell'inserimento di ulteriori operazioni o rettificare, se necessario, i dati dell'ispezione visiva.

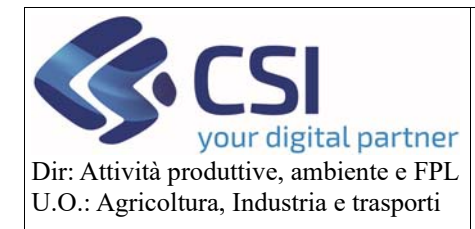

#### **Manuale utente**

Un'attività di campionamento è caratterizzata da:

- identificativo dell'operazione
- coordinate GPS
- Specie vegetale (una sola)
- Organismi nocivi
- Tipologia campione
- Annotazioni (opzionali)
- Foto (opzionali)

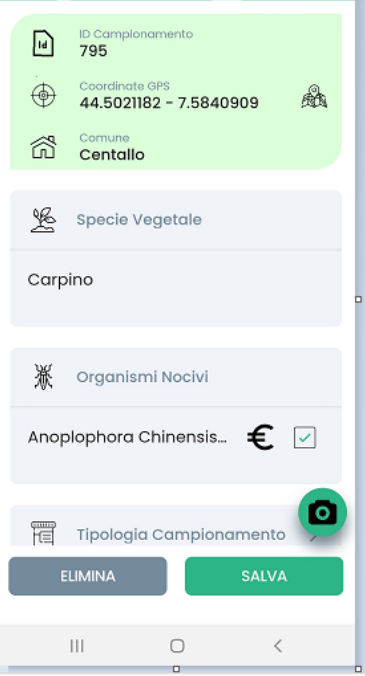

Alla registrazione di un nuovo campionamento, il sistema registra le **coordinate GPS** in funzione della posizione. L'utente può intervenire in rettifica (anche per assenza di rete) tramite il posizionamento sulla mappa accessibile tramite l'icona

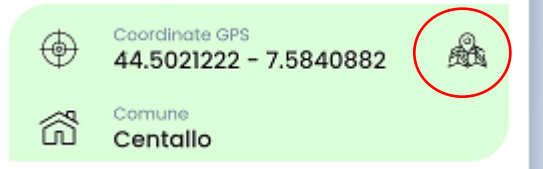

Qualora l'attività di campionamento sia all'interno di una ispezione visiva e quindi sia stata richiamata tramite l'apposita funzione disponibile all'interno dell'ispezione visiva, il sistema valorizza la **specie** e gli **organismi nocivi** in funzione di quanto registrato sull'ispezione visiva di riferimento. La specie non è modificabile. Gli

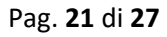

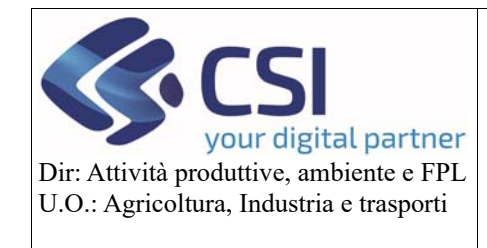

**Manuale utente** 

organismi nocivi vengono presentati di default tutti selezionati, ma possono essere ridotti ad un numero inferiore attraverso la deselezione.

INFORMAZIONE: Se la rilevazione è relativa ad una emergenza, e se tra gli organismi nocivi proposti o selezionati è presente un organismo per cui è stata inserita una pianificazione GIS, comparirà la sezione "Pianificazione".

Cliccando su tale sezione si accede ad una mappa sulla quale verrà sovrapposto il layer delle attività pianificate, indicate con un elemento grafico che indica il tipo di attività.

Cliccando sull'elemento grafico che indica il campionamento comparirà un popup che ne visualizzerà i dettagli.

Se presente verrà sovrapposto un ulteriore layer che rappresenta un reticolo. Una volta visualizzato il reticolo, aumentando il livello di zoom comparirà, all'interno di ogni singolo quadrante, il numero relativo

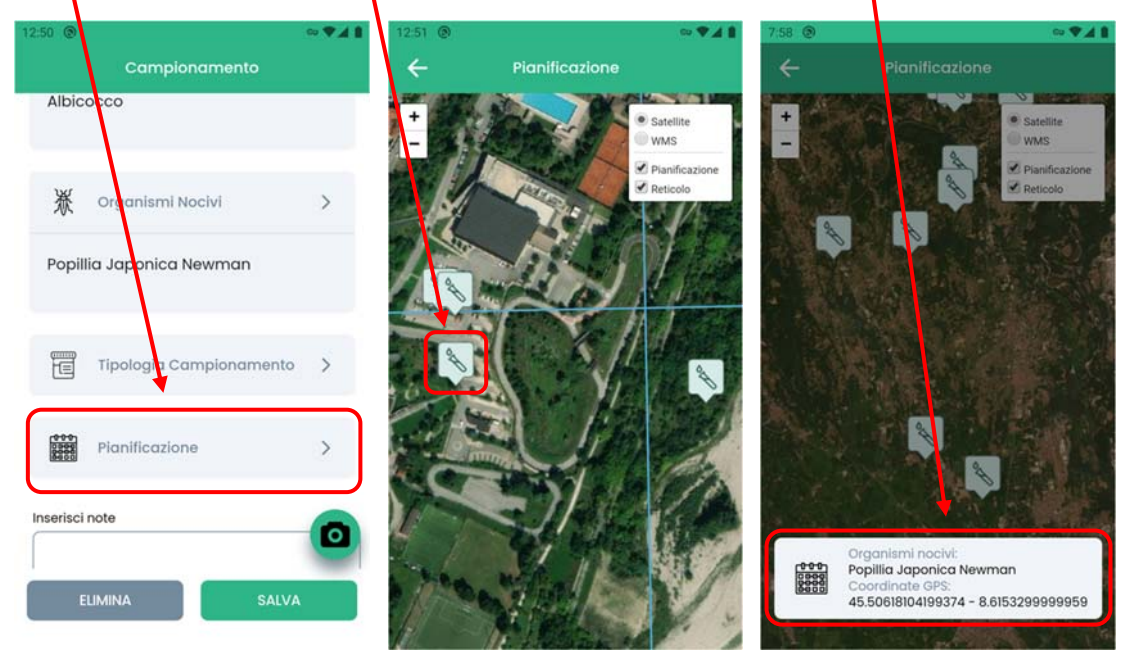

Qualora l'attività di campionamento non sia all'interno di una ispezione visiva e quindi sia stata richiamata tramite l'apposita funzione disponibile all'interno della rilevazione, l'utente deve selezionare la specie e indicare uno o più organismi nocivi oggetto di campionamento (vedi logiche applicate per ispezione visiva).

L'utente deve indicare la **tipologia di campione** selezionandola dall'apposita lista

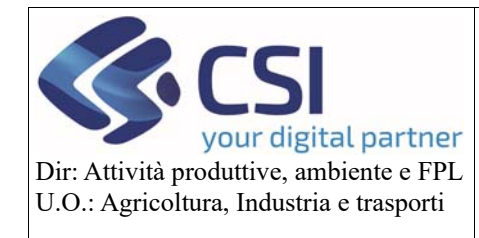

#### **Manuale utente**

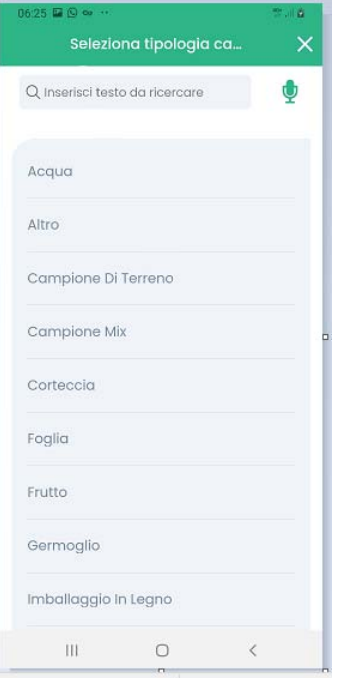

L'elenco riporta in prima istanza le tipologie di campione compatibili per specie e organismo nocivo. La ricerca può essere estesa a tutte le tipologie campione attraverso la funzione "vedi tutti" riportata al fondo dell'elenco. Come per tutte gli elenchi di scelta è possibile avvalersi della ricerca per testo o della ricerca vocale.

L'utente ha la facoltà di inserire eventuali **annotazioni o foto**.

Dopo aver valorizzato le informazioni, l'operazione deve essere salvata attraverso il pulsante SALVA.

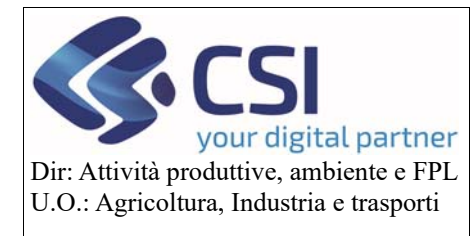

#### **Manuale utente**

#### d. Installazione di una trappola

Un'attività di installazione della trappola può avvenire sia esternamente che all'interno di una ispezione visiva e quindi deve essere richiamata tramite l'apposita funzione disponibile all'interno della ispezione visiva. È caratterizzata da:

- coordinate gps
- codice trappola
- Specie vegetale (una sola)
- Organismo nocivo (uno solo)
- Tipologia trappola
- Annotazioni (opzionali)
- Foto (opzionali)

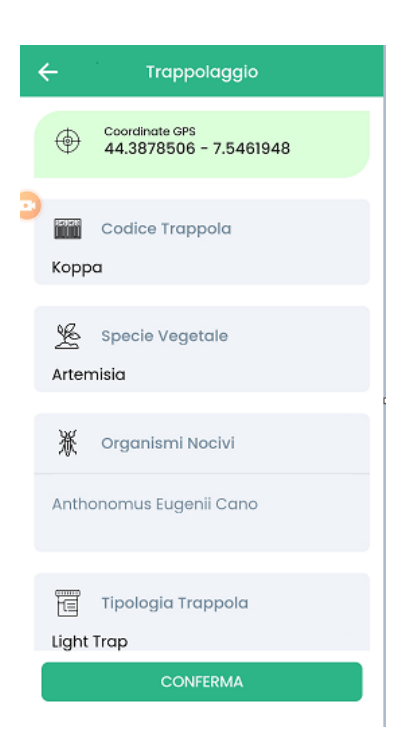

Alla registrazione dell'installazione di una trappola, il sistema registra le coordinate gps in funzione della posizione. L'utente può intervenire in rettifica (anche per assenza di rete) tramite il posizionamento sulla mappa accessibile tramite l'icona

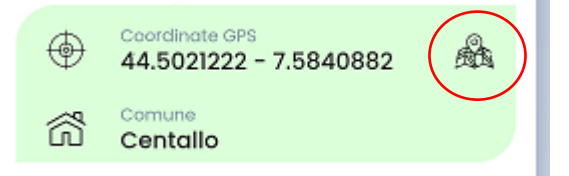

L'utente deve valorizzare il codice trappola.

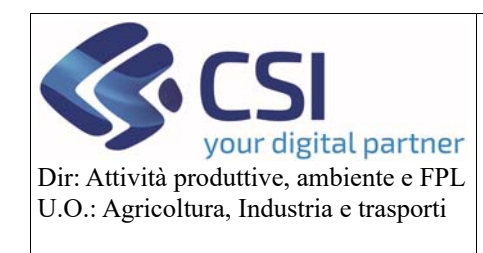

#### **Manuale utente**

Se l'installazione di una trappola avviene all'interno di una ispezione visiva vengono ereditati la specie e gli organismi nocivi in funzione di quanto registrato sull'ispezione visiva di riferimento, la specie non sarà modificabile e l'utente dovrà selezionare uno degli organismi nocivi presentati.

Se l'installazione di una trappola avviene esternamente la specie può essere selezionata. In base alla specie selezionata verranno proposti degli organismi nocivi e l'utente ne dovrà selezionare uno.

INFORMAZIONE: Se la rilevazione è relativa ad una emergenza, e se tra gli organismi nocivi proposti o selezionati è presente un organismo per cui è stata inserita una pianificazione GIS, comparirà la sezione "Pianificazione".

Cliccando su tale sezione si accede ad una mappa sulla quale verrà sovrapposto il layer delle attività pianificate, indicate con un elemento grafico che indica il tipo di attività.

Cliccando sull'elemento grafico che modica il trappolaggio comparirà un popup che ne visualizzerà i dettagli.

Se presente verrà sovrapposto un ulterigre layer che rappresenta un reticolo. Una volta visualizzato il reticolo, aumentando il livello di zoom comparirà, all'interno di ogni singolo quadrante, il numero relativo

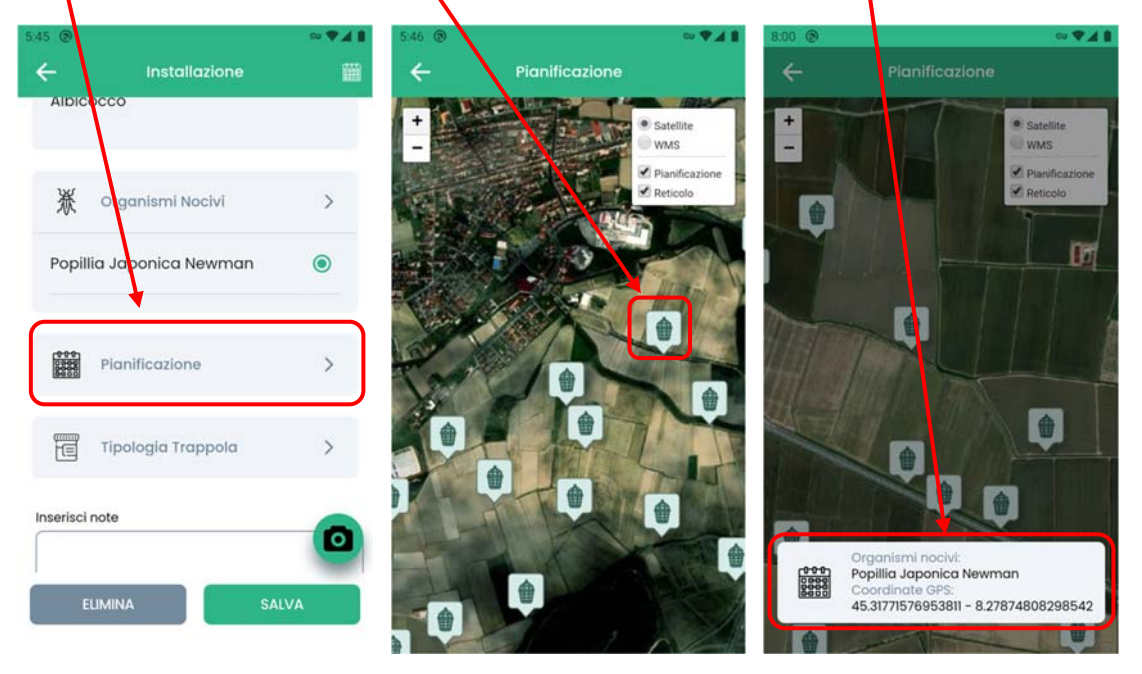

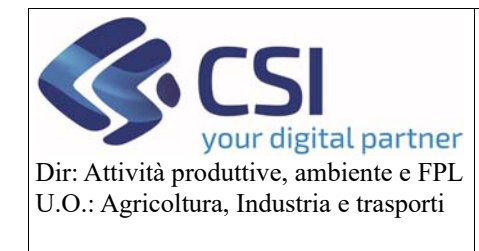

### **Manuale utente**

L'utente deve indicare la tipologia di trappola selezionandola dall'apposita lista.

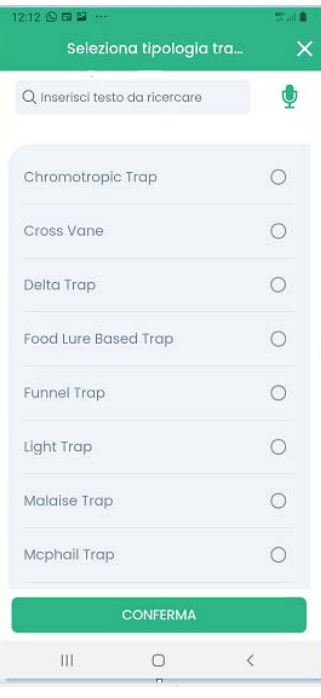

L'elenco riporta in prima istanza le tipologie di campione compatibili per organismo nocivo. La ricerca può essere estesa a tutte le tipologie campione attraverso la funzione "vedi tutti" riportata al fondo dell'elenco. Come per tutte gli elenchi di scelta è possibile avvalersi della ricerca per testo o della ricerca vocale.

L'utente ha la facoltà di inserire eventuali annotazioni o foto.

Dopo aver valorizzato le informazioni, l'operazione deve essere salvata attraverso il pulsante SALVA.

#### e. Manutenzione o rimozione di una trappola

Un'attività di manutenzione o rimozione di una trappola può avvenire solamente all'esterno di una ispezione visiva e quindi deve essere richiamata tramite l'apposita funzione disponibile all'interno della rilevazione.

Selezionando la funzione di trappolaggio disponibile all'interno della rilevazione, il sistema presenta la possibilità di scelta

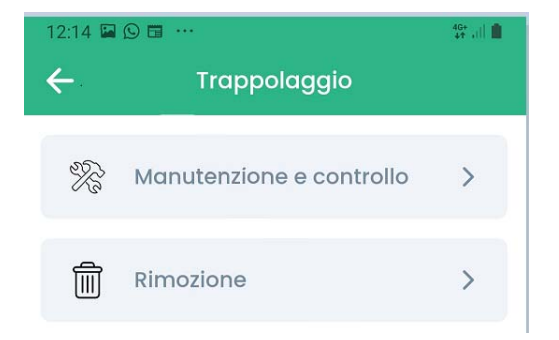

Optando per una delle due, l'utente deve ricercare la trappola di cui effettuare l'operazione avvalendosi del codice trappola o della ricerca su mappa.

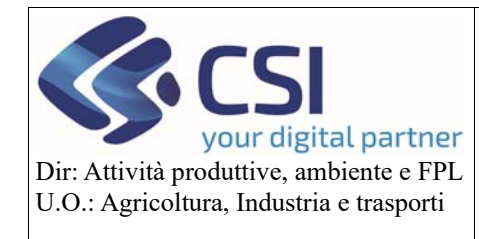

#### **Manuale utente**

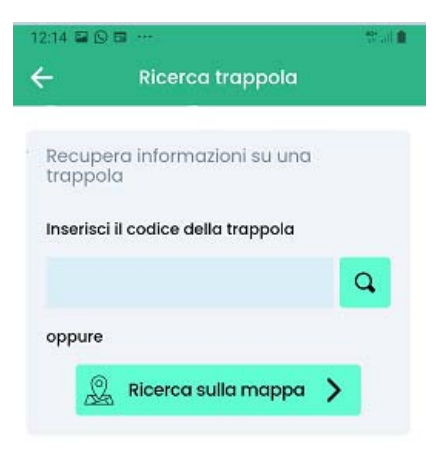

Nel caso di ricerca su mappa il sistema presenta la visualizzazione di tutte le trappole registrate in zona, in funzione della posizione dell'utente

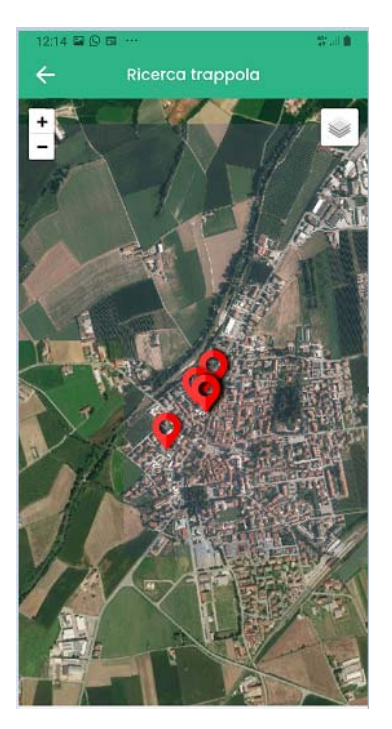

Selezionata su mappa una delle trappole il sistema ne visualizza le informazioni di dettaglio.

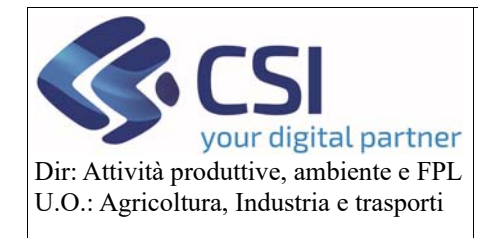

#### **Manuale utente**

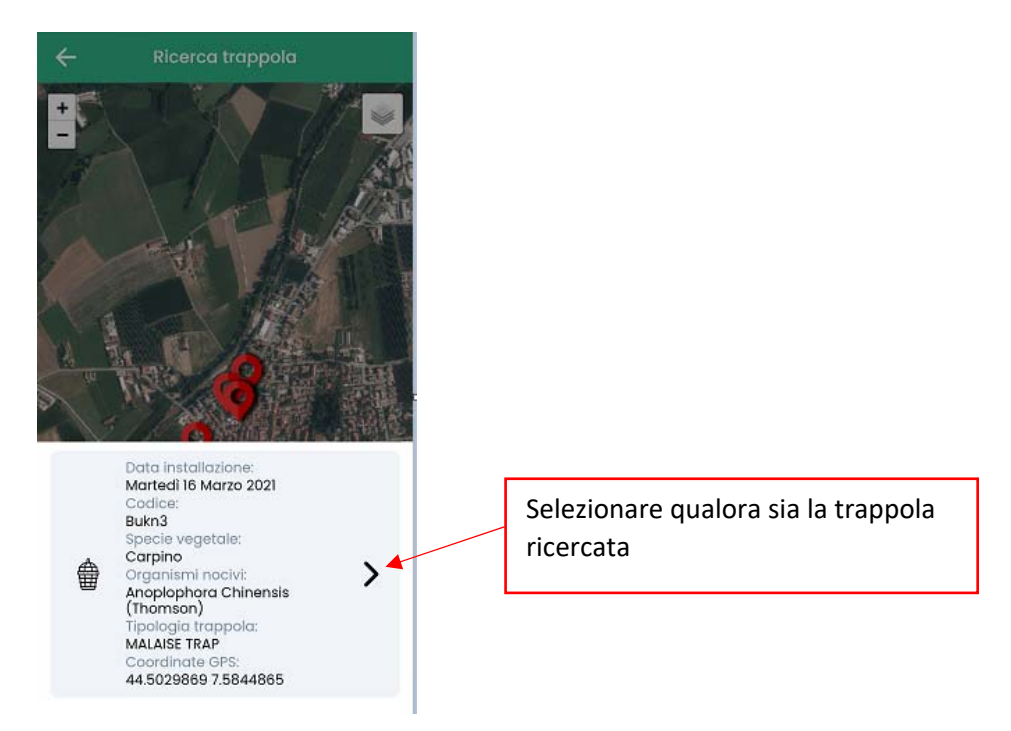

Nel caso di manutenzione e controllo, l'utente indica l'eventuale ricarica e salva l'operazione attraverso il pulsante SALVA.

Nel caso di rimozione, l'utente salva l'operazione attraverso il pulsante RIMUOVI.